## 蔵衛門クラウドを利用して本棚を共有する①

「蔵衛門御用達DX」では、2台以上のパソコンで工事を共有して利用することができます。 写真の整理や工事情報の登録を分担して効率よく行うことが可能です。

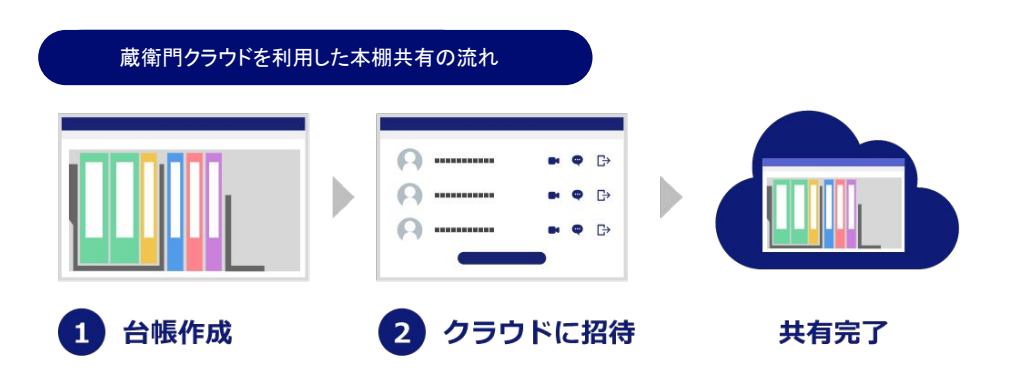

### 蔵衛門クラウドを利用した本棚の共有について

・蔵衛門クラウドで2023/5/24以降に作成した新規工事が対象です。

・対象の工事に「管理者」としてメンバーを追加するだけで、共有の設定が完了します。

・蔵衛門クラウドをフリーで利用している場合は、工事に「管理者」として参加していても利用で きません ・一人が本棚を編集中の場合、ほかのメンバーは閲覧モードで本棚を表示することができます。編 集は できません。

・編集中の人が工事(本棚)を閉じると、その時点の編集データが蔵衛門クラウドにアップロード され、ほか䛾メンバーが工事(本棚)を編集できるようになります。

・クラウド上に他のメンバーの編集データがある場合、工事(本棚)を開いたときにクラウドから 最新の本棚データをダウンロードします。

### 工事を共有する手順

【事前準備】

 ①最新䛾蔵衛門御用達D㼄(㼂er.1.2.0.0以上)をインストール ②新規工事を作成し、共有したいメンバーを工事に追加

【操作手順】

工事に参加したメンバーと本棚を編集

# 蔵衛門クラウドを利用して本棚を共有する②

#### 【事前準備】

①最新䛾蔵衛門御用達D㼄(㼂er.1.2.0.0以上)をインストールする

まだパソコンに蔵衛門御用達DX(Ver.1.2.0.0以 上)がインストールされていない場合は、蔵衛門 クラウド(㼃EB)からソフトをダウンロードします。 **1**

<https://kuraemon.net/kcloud/>

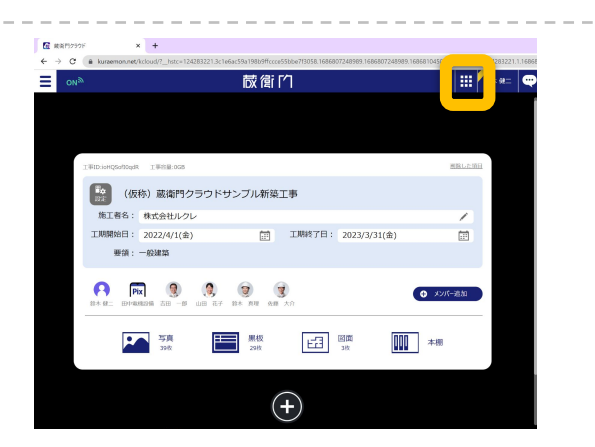

アプリマーケットより「蔵衛門御用達D㼄」 (Ver.1.2.0.0以上)の【ダウンロード】をクリックしま す。 **2**

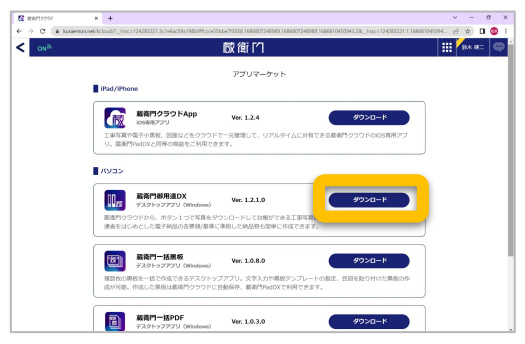

ODXW2wRWC<br>U<mark>KA3</mark>R 12 BI

### 既にインストール済みの場合は…

既に蔵衛門御用達DXをパソコンにインストールしている場合は、動作環境から蔵衛門 御用達DXのバージョンが最新(Ver.1.2.0.0以上)か確認します。 バージョンが古い場合䛿、最新版へアップデートしてください。

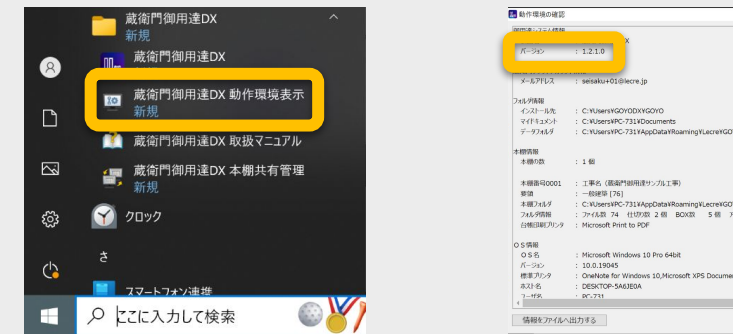

#### **05.**蔵衛門御用達で台帳を作る

## 蔵衛門クラウドを利用して本棚を共有する③

【事前準備】

②新規工事を作成し、共有したいメンバーを工事に追加します。

「蔵衛門クラウド」で新規工事を作成します。 ※詳しくはP.15参照 **1**

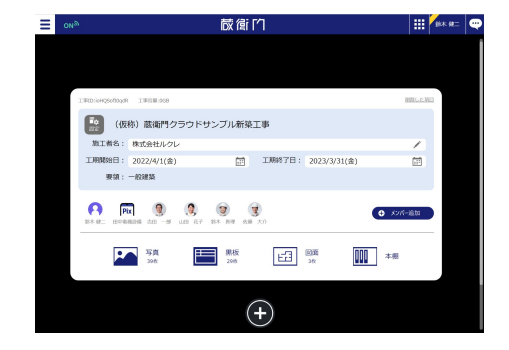

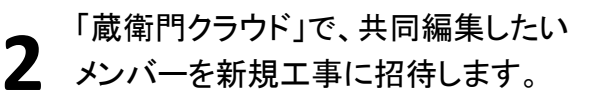

「蔵衛門クラウド」の工事一覧画面で 【メンバー追加】をクリックします。

**3** 【他のメンバーを追加する】を クリックします。

> 追加したいメンバーのメールアドレスを 入力し、権限を「管理者」を選択して 【次へ】をクリックします。

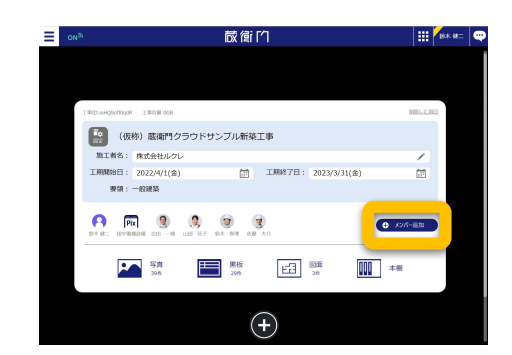

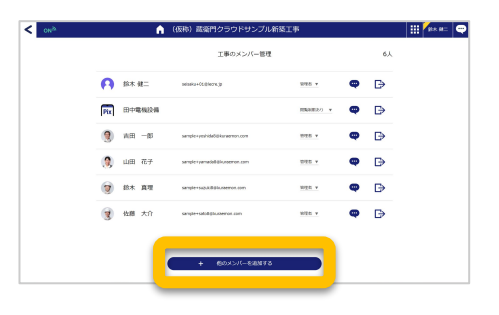

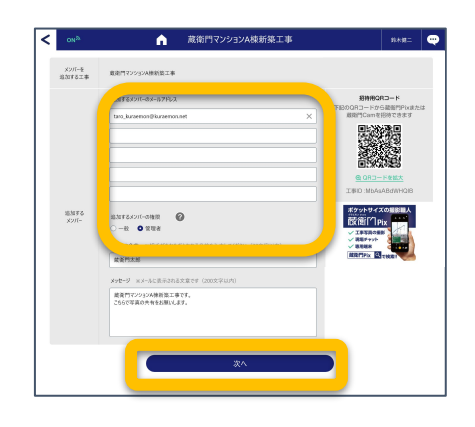

**4**

# 蔵衛門クラウドを利用して本棚を共有する④

【事前準備】

②新規工事を作成し、共有したいメンバーを工事に追加します。

招待されたメンバーにはメールが届くので、【工 事を確認する】をクリックすると工事に参加しま **5** 事を

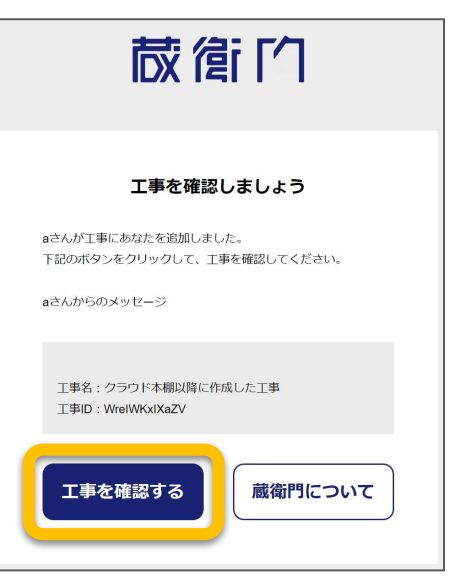

#### **05.**蔵衛門御用達で台帳を作る

## 蔵衛門クラウドを利用して本棚を共有する⑤

【操作手順】

**1**

工事に参加したメンバーと本棚を編集します。

【開く】をクリックします。

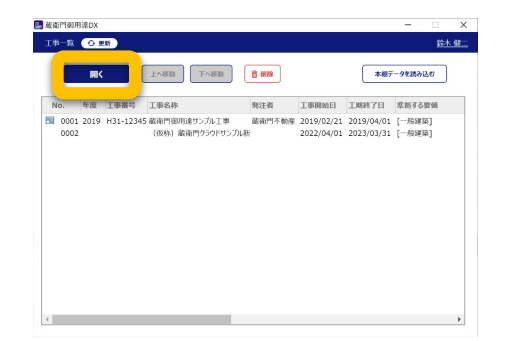

蔵衛門御用達D㼄で共有したい工事を選択し、

蔵衛門クラウドから、最新の状態の本棚がダウン ロードされます。 **2**

※その工事ではじめて本棚を作成する場合は、 仕分け方法選択が表示されます。

【×】や【◀▶】で工事を閉じると、編集内容がク ラウドにアップロードされ、ほか䛾メンバーが

他のメンバーが本棚を編集中の場合、本棚は編集不可能な「閲覧モード」で表

編集できるようになります。

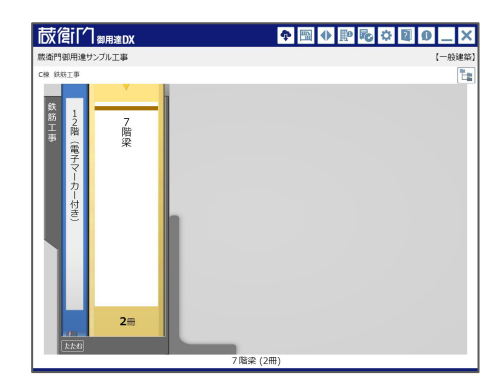

**3** 本棚を編集します

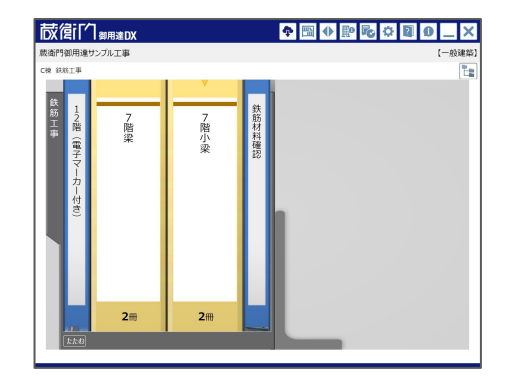

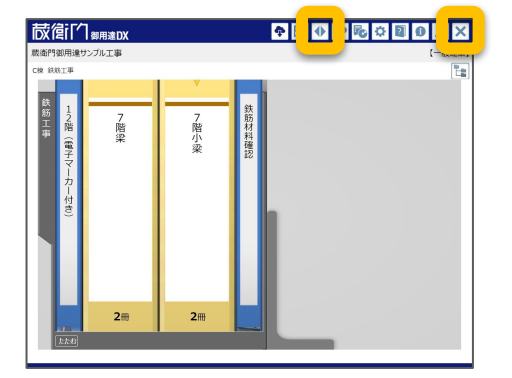

注意

示されます。

**4**